# **Table of Contents**

| Notes, Cautions, and Warnings2         | 2 |
|----------------------------------------|---|
| Important Safety Precautions           | 3 |
| Cleaning Your Device                   | 3 |
| Package Contents                       | 3 |
| FunTab Features                        |   |
| Setting Up Your FunTab Tablet          | 7 |
| Charge the device7                     | 7 |
| Battery Management7                    | 7 |
| Turn the device ON                     | 3 |
| Settings                               | 3 |
| Setup the Wi-Fi Network10              | ) |
| Connecting to a USB Device10           | ) |
| 3G Settings11                          |   |
| MicroSD Card ······13                  | 3 |
| Understanding Your FunTab14            | 4 |
| Touch Screen14                         | 1 |
| Screen Orientation15                   | 5 |
| Screen Lock15                          | 5 |
| Applications, Widgets, and Shortcuts16 | 3 |
| Home Screen16                          | 3 |
| HOME Function Menu ······18            | 3 |
| Pre-Loaded Applications20              | ) |
| WmtWeather20                           | ) |
| Clock21                                |   |
| App Market22                           | 2 |
| Web Browser25                          |   |
| Calendar                               |   |
| Camera26                               |   |
| Calculator                             |   |
| Email27                                |   |
| File Browser29                         |   |
| My Music30                             |   |
| My Video31                             |   |
| My Photo                               | , |
| Gallery32                              | 5 |
| Contacts                               | 3 |
| Picture Capture34                      |   |
| Task Manager36                         |   |
| YouTube                                |   |
| Frequently Asked Questions             |   |
| Limitations of Liability Statement3    | 2 |
| Emmadons of Elability Statement        | , |

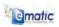

## Notes, Cautions, and Warnings

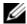

**NOTE:** A NOTE indicates important information that helps you make better use of your device.

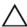

**CAUTION:** A CAUTION indicates potential damage to hardware or loss of data if instructions are not followed

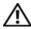

**WARNING:** A WARNING indicates a potential for property damage, personal injury, or death.

Information in this document is subject to change without notice. © 2011 Ematic Inc. All rights reserved.

Adobe Acrobat is a trademark of Adobe Systems Incorporated which may be registered in certain jurisdictions; Microsoft, Windows, Microsoft Office Word, Microsoft Office Excel, and Microsoft Office PowerPoint, are either trademarks or registered trademarks of Microsoft Corporation in the United States and/or other countries.

YouTube and Android are registered trademarks of Google Inc.

Other trademarks and trade names may be used in this document to refer to either the entities claiming the marks and names or their products.

-00 074754547

#### **FCC STATEMENT**

- This device complies with Part 15 of the FCC Rules.
   Operation is subject to the following two conditions:
  - (1) This device may not cause harmful interference, and
  - (2) This device must accept any interference received, including interference that may cause undesired operation.
- Changes or modifications not expressly approved by the party responsible for compliance could void the user's authority to operate the equipment.

NOTE: This equipment has been tested and found to comply with the limits for a Class B digital device, pursuant to Part 15 of the FCC Rules. These limits are designed to provide reasonable protection against harmful interference in a residential installation. This equipment generates, uses and can radiate radio frequency energy and, if not installed and used in accordance with the instructions, may cause harmful interference to radio communications. However, there is no guarantee that interference will not occur in a particular installation. If this equipment does cause harmful interference to radio or television reception, which can be determined by turning the equipment off and on, the user is encouraged to try to correct the interference by one or more of the following

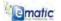

2

#### measures

- -- Reorient or relocate the receiving antenna.
- -- Increase the separation between the equipment and receiver.
- -- Connect the equipment into an outlet on a circuit different from that to which the receiver is connected.
- -- Consult the dealer or an experienced radio/TV technician for help.

#### FCC Radiation Exposure Statement:

The device has been evaluated to meet general RF exposure requirement. The device can be used in portable exposure condition without RF striction.

# **Important Safety Precautions**

Always follow these basic safety precautions when using your device. This reduces the risk of fire, electric shock, and injury.

- Do not expose this product to rain or moisture.
- Keep the device out of direct sunlight and heat sources.
- Protect the power cord. Route power cords so they are not likely to be walked on or pinched by items placed on or against them.
   Pay particular attention to the point where the cord attaches to the device.
- Only use the AC adapter included with the device. Using any other power adapter voids your warranty.
- Do not remove the cover. There are no user-serviceable parts inside.

# **Cleaning Your Device**

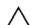

CAUTION: Treat the screen gently to avoid damage.

To clean fingerprints or dust from the screen, it is recommended that a soft, non-abrasive cloth, such as a camera lens cloth, be used.

# **Package Contents**

Check the contents of your package to verify that you have the following:

FunTab Tablet device User Manual Warranty Service Information Power Adapter Earphone USB Cable

3 | Safety, Cleaning and Packaging

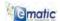

# **FunTab Features**

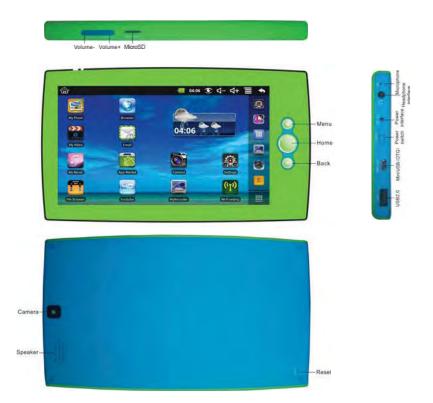

ematic

Features | 4

| Buttons/Connectors/Parts | Functionality                                                              |
|--------------------------|----------------------------------------------------------------------------|
| Power                    | • If the device is OFF, move the power switch UP to power ON the device.   |
|                          | • If the device is ON, move the power switch DOWN to power OFF the device. |

5 | Features

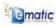

| <ul> <li>Press to open or close the menu<br/>displaying available options for the<br/>current application or actions for the<br/>current screen.</li> </ul>                                 |
|----------------------------------------------------------------------------------------------------|
| <ul> <li>Press and hold to display the on-<br/>screen keyboard for text input.</li> </ul>                                                                                                   |
| While playing media:                                                                                                    |
| - Press and release to increase or decrease the volume one level at a time.                                                                                                    |
| <ul> <li>Press and hold to increase or<br/>decrease the volume by larger<br/>incremental levels.</li> </ul>                                                                                 |
| <ul> <li>Insert a microSD card into the<br/>MicroSD Card Slot.</li> </ul>                                                                                                    |
| NOTE: The device supports a maximum 32GB microSD card.                                                                                                    |
| <ul> <li>Connects to headphones and<br/>automatically switches audio<br/>output from the audio speakers to<br/>the headset.</li> </ul>                                                      |
| <ul> <li>Connect the power adapter to an<br/>electrical outlet and then connect to<br/>the device to charge the battery.</li> </ul>                                                         |
| • Press the reset button to RESET the device.                                                                                                    |
| NOTE: The reset button does not restart the device.  Press the power button after the RESET button to reboot and to power ON the device.  CAUTION: RESET will erase all data on the device. |
|                                                                                                    |

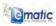

| Buttons/Connectors/Parts | Functionality                                                                                                    |
|--------------------------|----------------------------------------------------------------------------------------------------|
| Back                     | Press to return to the previous<br>screen, to close a dialog box, a<br>menu, or a message, and to<br>dismiss the on-screen keyboard. |
| Home                     | Press to return to the <i>Home</i> screen from any sub-menu.                                                                         |
| USB                      | Connects to peripheral equipment (i.e. USB keyboard, USB mouse, U-disk, etc.)                                                        |
| Mini USB                 | Connects directly to a computer<br>to transfer files                                                                                 |
| Back-Facing Camera Lens  | Use for taking back view pictures.                                                                                                   |
| Audio Speaker            | <ul> <li>Audio output for video and music<br/>playback.</li> </ul>                                                                   |

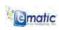

# Setting Up Your FunTab Tablet

## Charge the device

- 1 Plug the power adapter into an electrical wall outlet.
- 2 Connect the power adapter to the device's power interface port to fully charge the battery before use (approximately 4 hours).

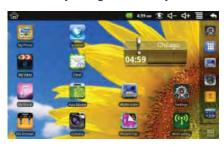

- indicator light will fill and then drain with an image of a lightning bolt.
- b. When fully charged, the battery indicator light is green.

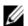

**NOTE:** The device cannot be charged via the USB cable.

**NOTE:** The device can be used while the battery is charging, although the charging time is longer when operating and charging at the same time.

## **Battery Management**

The battery is not fully charged out of the box, so it is recommended you charge the battery for at least 4 hours before you start to use the device.

The rechargeable battery is designed and manufactured to be used and recharged frequently. As with all batteries, the capacity of the battery reduces each time it is charged/depleted. However, you can still try to prolong the battery's lifetime by following the suggestions below:

- Use your Tablet at least once a week.
- Charge the battery regularly and fully.
- Never leave the battery fully discharged for a long period of time.
- Always keep the device and the battery away from heat.

B | Setup

**e**matic

# Turn the device ON

Move the power button UP to power ON the device.

# Settings

Tap the **Settings** icon to access the menu(s) for the following preferences:

| Menu Category       | Setting Name             | Function                                                       |
|---------------------|--------------------------|----------------------------------------------------------------|
| Wireless & Networks | Wi-Fi                    | Enable Wi-Fi.                                                  |
|                     | Wi-Fi Settings           | Setup and manage wireless access points.                       |
|                     | Airplane<br>Mode         | Disable all wireless connections.                              |
|                     | 3G Network<br>Settings   | Setup 3G network.                                              |
| ADSL Settings       |                          | Perform ADSL settings. Input username and password to connect. |
| USB                 | Mass Storage             | Configure USB to mass storage.                                 |
|                     | ADB                      | Configure USB to ADB.                                          |
| Sound               | Silent Mode              | Silence all sounds except media & alarms.                      |
|                     | Volume                   | Adjusts the media, alarm, and notification volume.             |
|                     |                          | Finger slide the volume track                                  |
|                     |                          | and then tap <b>OK</b> .                                       |
|                     | Notification<br>Ringtone | Select desired ringtone sound.                                 |
|                     | Audible<br>Selection     | Select to enable a sound when making a screen selection.       |

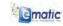

| Menu Category | Setting Name                 | Function                                                                                                    |
|---------------|------------------------------|----------------------------------------------------------------------------------------------------|
|               | Screen Lock<br>Sounds        | Play sounds when locking and unlocking the screen.                                                                           |
| Display       | Brightness                   | Adjusts the screen brightness as desired.                                                                                    |
|               |                              | Finger slide the brightness track control                                                                                    |
|               |                              | then tap <b>OK</b> .                                                                                                    |
|               | Auto-Rotate<br>Screen        | When enabled, the orientation of the screen automatically changes between Portrait and Landscape when the device is rotated. |
|               | Screen<br>Timeout            | Adjust the delay before the screen automatically turns off.                                                                  |
|               | Suspend<br>Timeout           | Adjust the delay before the device automatically suspends after the screen turns off.                                        |
| Security      | Setup Screen<br>Lock         | Lock screen with a pattern, PIN, or password.                                                                                |
|               | Visible<br>Passwords         | Show password as you type.                                                                                                   |
|               | Select<br>Administrators     | Add or remove device administrators.                                                                                         |
|               | Use Secure<br>Credentials    | Allow applications to access secure certificates and other credentials.                                                      |
|               | Install from<br>MicroSD Card | Install encrypted certificates from MicroSD card.                                                                            |
|               | Set Password                 | Set or change the credential storage password.                                                                               |
|               | Clear Storage                | Clear credential storage of all contents and rest its password.                                                              |

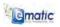

| Menu Category  | Setting Name           | Function                                      |
|----------------|------------------------|-----------------------------------------------|
| moria Gategory | Octaing Hamo           | 1 dilotion                                    |
| Applications   | Unknown<br>Sources     | Allow application of non-market applications. |
|                | Manage<br>Applications | Manage and remove installed applications      |
|                | Running<br>Services    | View and control currently running services.  |
|                | Development            | Set options for application development.      |

# Setup the Wi-Fi Network:

**NOTE:** Since many features require a Wi-Fi connection, it is recommended that the Wi-Fi network be set up with the first use of the device.

- 1 Tap the icon on the HOME screen.
- 2 Select Settings.
- 3 Select Wireless & network.
- 4 Select Wi-Fi to enable the Wi-Fi connection.
- 5 Allow the device to automatically scan and to list all the local Wi-Fi Networks found.

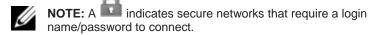

- 6 Tap the desired network to which you want to connect.
- 7 Enter the **Network Password**, if applicable.
- 8 Tap Connect.

NOTE: The wireless connection icon will appear in the status bar on the HOME screen when the device is successfully connected to the Internet.

# Connecting to a USB Device

1 Insert a USB device (U-disk, for example) into the USB interface on the device.

11 | Setup

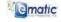

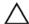

**CAUTION:** Do not insert and remove the USB device repeatedly in a short time, as this may cause damage to the device.

## 3G Settings

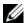

NOTE: A 3G wireless network card (purchased separately) is required to connect to a 3G network.

The following is a list of 3G network specifications compatible with your device:

| Channel Access Method | Network Device |
|-----------------------|----------------|
| TD-CDMA               | TD368          |
| WCDMA                 | HUA WEI E220   |
|                       | HUA WEI E230   |
|                       | HUA WEI E160X  |
|                       | HUA WEI E169G  |
|                       | HUA WEI E1750  |
| CDMA2000              | Bora 9380      |
|                       | AWIT-U8        |

#### To connect to a 3G wireless network:

- Insert the USB connector of the 3G wireless network card into the USB interface.
- Observe the bright lights on the 3G wireless network card, which indicate the card is receiving power and is ready to begin connection to the 3G network.
- Tap the 3G Settings application icon 3

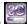

- 4 Tap Add 3G network.
- Enter a Name for the 3G network in the name field of the pop-up dialog box.
- 6 Observe that the network device field is selected for you by the
- Enter the Device number and APN, which are available from

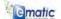

Setup | 12

your 3G wireless network provider.

- Optional: Enter a username and password.
- Follow the on-screen directions to complete the setup of the 3G wireless network card.

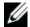

NOTE: When the 3G network card is successfully connected, the 3G icon will appear in the status bar on the

## MicroSD Card

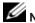

NOTE: The device supports a maximum 32GB microSD card.

#### To insert a microSD card:

Insert a card into the microSD slot until it clicks into place.

#### To remove a microSD card:

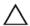

CAUTION: Don't insert and remove the microSD card repeatedly in a short time, as this may cause damage to the card.

- Close all applications and documents which have been opened from the card.
- Tap the INDEX icon 2
- 3 Select Settings.
- Select SD card & device storage. 4
- Select Unmount SD card. 5
- Press the card lightly to partially eject it. 6
- 7 Remove the microSD card from the slot completely.

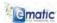

# Understanding Your FunTab

# Touch Screen

Your device has a multi-touch sensitive screen that allows quick, easy and convenient navigation for all applications.

Throughout this User Guide, you are instructed to use the following navigation methods:

| Action                                                          | Response                                                                                                    |
|-----------------------------------------------------------------|----------------------------------------------------------------------------------------------------|
| Тар                                                             |                                                                                                    |
| Quickly tap and release one time on the screen.                 | Selects the items on the screen including options, entries, images, and icons.                              |
|                                                                 | Starts applications.                                                                                        |
|                                                                 | Presses the buttons on the screen.                                                                          |
|                                                                 | Inputs text using the on-screen keyboard or number keypad.                                                  |
| Finger Slide                                                    |                                                                                                    |
| Touch and slide your finger across the screen and then release. | Moves items such as images and icons on the screen.                                                         |
| Telease.                                                        | Moves the adjustment icon along a track to change a setting (i.e., volume, brightness, screen unlock, etc.) |
|                                                                 | Moves the <i>HOME</i> screen horizontally to expose additional display space.                               |

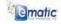

| Action                                                            | Response                                                                                         |
|-------------------------------------------------------------------|--------------------------------------------------------------------------------------------------|
| Touch and Hold                                                    |                                                                                                  |
| Touch and hold in place approximately 2 seconds and then release. | Displays an options window.                                                                      |
|                                                                   | Moves applications from the <b>AII Application</b> screen to the <i>HOME</i> screen or a folder. |
|                                                                   | Downloads Android applications direct from a website.                                            |
|                                                                   | Deletes email accounts and contacts.                                                             |

# Screen Orientation

With the Auto-Rotate function enabled, the orientation of the screen automatically changes between Portrait and Landscape when the device is rotated.

## Screen Lock

The screen lock feature can be set to lock automatically through the settings menu or manually locked by quickly pressing and releasing the power button.

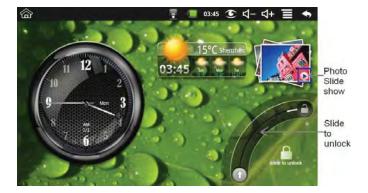

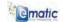

| Icon       | Description                                                                                                    |
|------------|----------------------------------------------------------------------------------------------------|
| D          | Tap the PLAY button in the corner of the MY PHOTO icon to display a slide show of your photographs while the screen is locked. |
| <b>(1)</b> | Finger slide the ARROW icon along the                                                                                          |
|            | track to the UNLOCK position to unlock the screen and restore navigation properties.                                           |

## Applications, Widgets, and Shortcuts

Application - Software which allows you to perform a specific task. Your device is preloaded with a variety of applications, and additional ones can be downloaded from the Android Market.

Widget - A small application which resides on the HOME screen and provides quick and easy access to information.

Shortcut - A link you can put on your HOME Screen to provide quicker access to an application or a folder containing contacts or bookmarks.

## Home Screen

The *HOME* screen displays widgets, folders, and shortcuts that provide easy access to your favorite or frequently-used applications.

NOTE: Touch the HOME button at any time.

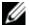

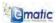

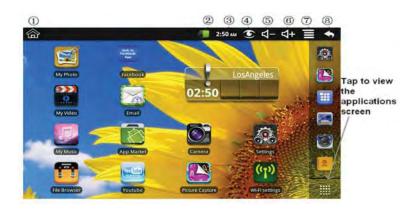

| Icon       | Description                             |
|------------|-----------------------------------------|
|            | ① Return to <i>HOME</i> from other apps |
|            | ② Battery charge status                 |
| 3:06       | ③ Current Time                          |
| C          | ④ Picture capture icon                  |
| <b></b>    | ⑤ Volume reduction icon                 |
| <b>⊲</b> + | ⑥ Volume increase icon                  |
|            | ⑦ FunctionMenu icon                     |
| ◆          | ® Back icon                             |
| ***        | Tap to view the All Application screen  |

- Tap on any application icon to launch it.
  Finger slide icons to reposition them on the screen.
- Finger slide icons onto the recycle bin icon to remove them from the *HOME* screen.

17 | Understanding Your FunTab

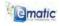

# **HOME Function Menu**

On the HOME screen, tap the INDEX icon to display the Function Menu:

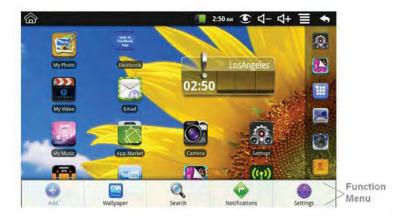

| Function  | Description                                                                                                    |
|-----------|----------------------------------------------------------------------------------------------------|
| 4<br>Add  | The viewable portion of the <i>HOME</i> screen allows only 16 icons.                                                                             |
|           | To add more items to a full HOME screen:                                                                                                    |
|           | 1 Finger slide the screen horizontally to expose available space.                                                                                |
|           | 2 Tap the ADD button.                                                                                                    |
| Shortcuts | Add quick-launch shortcuts on the HOME screen to applications, bookmarks, or settings.                                                           |
|           | NOTE: If you select items that are shortcuts already on the HOME screen, they will be duplicated, resulting in multiple icons for the same item. |

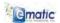

Understanding Your FunTab | 18

| Function      | Description                                                                                                    |
|---------------|----------------------------------------------------------------------------------------------------|
| Widgets       | Analog clock: Add a round analog clock.                                                                         |
|               | <b>Calendar:</b> Add a calendar widget to display current day and events.                                       |
|               | <b>Music player:</b> Add a music widget to quickly begin playing music without launching the music application. |
| Folders       | <b>New folder:</b> Add a folder into which you can add applications as desired.                                 |
|               | To move applications on the <i>HOME</i> screen into the folder:                                                 |
|               | 1 Finger slide the icons directly on top of the folder icon.                                                    |
|               | To add application from the <b>All Application</b> screen:                                                      |
|               | 1 Tap the folder to open it.                                                                                    |
|               | 2 Tap the applications icon to open the<br>All Application screen.                                              |
|               | 3 Touch and hold on a desired application icon to copy it into the folder.                                      |
| Wallpaper     | Select wallpaper from <b>Picture</b> and <b>Wallpapers</b> .                                                    |
|               | Perform a quick Google search:                                                                                  |
| Search        | 1 Tap in the entry field.                                                                                       |
| ocui on       | 2 Enter the desired search field.                                                                               |
|               | 3 Tap the search icon.                                                                                          |
| Notifications | List any pending notifications (i.e., new email, calendar events, etc.)                                         |
| Settings      | See "Settings" in this User Manual.                                                                             |

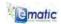

# **Pre-Loaded Applications**

| Appli    | cation          | Description                                               |
|----------|-----------------|-----------------------------------------------------------|
| in       | WmtWeather      | Displays the weather.                                     |
|          | Clock           | Use as alarm clock with scheduled alarms.                 |
|          | App Market      | Download applications quickly and easily.                 |
| 0        | Browser         | Access the Internet and "surf the web" whenever desired.  |
| 16       | Calendar        | Calendar with ability to set events.                      |
| <b>©</b> | Camera          | Take photos and save to internal memory or memory device. |
|          | Calculator      | Perform mathematical calculations.                        |
| Ĭ,       | Email           | Send/Receive email using your existing email addresses.   |
| i        | File Browser    | File manager for viewing and managing files and apps.     |
| J        | My Music        | Play and manage audio files.                              |
| O        | My Video        | Play and manage video files.                              |
|          | My Photo        | View and manage photo files.                              |
|          | Gallery         | View Photos and Videos                                    |
| 믓        | Contacts        | Create and store a list of personal contacts.             |
|          | Picture Capture | Capture images of the screen.                             |

20 | Applications

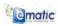

| App      | lication         | Description                                                               |
|----------|------------------|---------------------------------------------------------------------------|
|          | Task Manager     | Application manager for managing processes.                               |
|          | YouTube          | Quick-launch to YouTube.com videos.                                       |
|          | Settings         | Multiple settings for personalizing and enhancing your device.            |
| (P)      | Wi-Fi Settings   | Set Wi-Fi network.                                                        |
| 20       | 3G Settings      | Set 3G network.                                                           |
| apk      | Appoke Market    | Download application quickly and easily                                   |
|          | Daily Paper      | Browse the latest news from around the world.                             |
| bax      | Box.net          | Access and store large files with 5GB of free cloud storage.              |
|          | Adv Task Mgr     | Perform device management tasks                                           |
| 00       | Bubble Blast 2   | Burst bubbles in this fun puzzle game                                     |
|          | Easy Installer   | Install apps from SD card                                                 |
| 4        | Easy Uninstaller | Uninstall apps from the devise                                            |
| kobo     | Kobo             | Browse over 2.4 million eBooks from the Kobo Library.                     |
| <b>₹</b> | OfficeSuite      | Opens Word, Excel, PowerPoint and PDF documents directly from the device. |

# WmtWeather

Tap the **WmtWeather** icon to launch the application.

21 | Applications

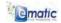

Display the weather on the HOME screen by making the application a widget:

- Tap the INDEX icon
- 2
- 3
- Select WmtWeather. 4
- Tap the HOME icon to return to the HOME screen.

| Option          | Description                                                                                             |  |
|-----------------|----------------------------------------------------------------------------------------------------|--|
| General Setting | Set the desired unit of measure for the temperature (°C or °F).                                         |  |
|                 | Set the frequency for updates.                                                                          |  |
|                 | Adjust the Auto Wallpaper settings.                                                                     |  |
| My Cities       | Set the desired location for updates.  1. Add the desired city.  2. Set the desired city to be My City. |  |

# Clock

to launch the application to see the time and date Tap the Clock icon and to set the alarm.

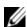

**NOTE:** The alarm clock icon displayed at the top of a screen indicates one or more alarms have been set and are active.

## To add an alarm:

- Tap the Clock icon
- Tap the INDEX icon 2
- Select Add alarm.
- Set the desired alarm.

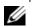

NOTE: If you don't select a repeat frequency, the alarm is automatically deleted after it is activated.

- Tap Turn alarm ON.
- Tap **Done**.

To silence an alarm alert:

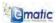

When a scheduled alarm is activated, a pop-up window with the alarm title appears.

- 1 Tap **snooze** to be reminded again in 10 minutes.
- 2 Tap dismiss to cancel the alert.

#### To activate/deactivate an alarm:

On alarms set to repeat, you may want to temporarily suspend an alarm rather than delete it.

- 1 Tap the Clock icon
- 2 In the **Alarm** screen, tap the check icon by the desired alarm(s) to activate the alarm.
- 3 Tap the check icon to deactivate and suspend an alarm.
- 4 Tap the HOME icon to return to the HOME screen.

#### To edit an alarm:

- 1 Tap the Clock icon
- 2 Tap on the alarm you want to edit.
- 3 Make the desired changes to the selected alarm.
- 4 Tap the HOME icon to return to the HOME screen.

#### To delete an alarm:

- I Tap the Clock icon
- 2 Tap on the alarm you want to delete
- 3 Tap the INDEX icon
- 4 Select Delete alarm
- 5 Tap the HOME icon to return to the HOME screen.

## App Market

The App Market has many applications you can quickly and easily download to your device.

#### To download applications:

- 1 Tap the App Market icon
- Search for the desired application in the default Featured group, by Categories, Top (latest, hottest, random), or by name.
- 23 | Applications

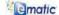

- Tap on the desired application.
- Select **Download**

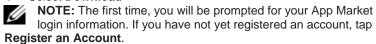

- After the application is successfully downloaded, tap Install.
- Tap **Open** to launch the application immediately.
- Tap **Done** to return to the **App Market** screen.

## History

After downloading applications, tap on History to manage the installed applications. You can add and/or view comments from other users, launch applications, and uninstall them.

## To display the App Market Function Menu:

Tap the App Market icon

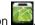

2 Press the menu button or tap the INDEX icon .

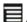

| Function     | Description                                                                                                    |
|--------------|----------------------------------------------------------------------------------------------------|
| Profile      | Tap <b>Profile</b> to access your profile information where you can change your password and email address.                                   |
| Login/Logout | Tap <b>Login</b> to quickly launch the login dialog box to login to your account. While logged in, tap <b>Logout</b> to exit your account.    |
| Settings     | By default, applications you download are saved in the internal memory. You can set the application to save to your memory device if desired. |
| About        | Displays App store version and support information.                                                                                           |

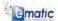

## Web Browser

A browser connects the device to the Internet.

## To display the Browser Function Menu:

- 1 Tap the **Browser** icon to open the Web b<u>row</u>ser.
- Press the menu button or tap the INDEX icon 2

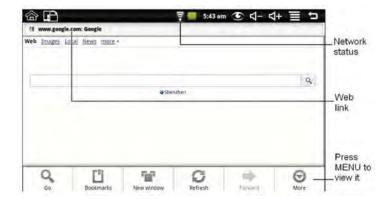

| Function   | Description                                                                  |
|------------|------------------------------------------------------------------------------|
| Q<br>Go    | Touch to go to the selected web page.                                        |
| Bookmarks  | Touch to show bookmarks or to add the current web page to the bookmark list. |
| New window | Touch to open a new window.                                                  |
| Refresh    | Touch to refresh the current page.                                           |
| Forward    | Touch to view the next page.                                                 |
| More       | Touch to view additional web functions.                                      |

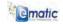

## Calendar

The first time using the Calendar, you will need to add an Exchange account.

## To add an Exchange account:

- Tap the Calendar icon
- 2 Enter an account email address and password.
- 3 Tap Next.
- Follow the prompts to complete the account configuration.

#### To add an event:

- Tap the **Calendar** icon
- 2 Tap on the date to which you want to add an event.
- 3 Ta to enter the desired event information into each entry field.
- Tap the INDEX icon . to select the desired Calendar screen. 5
- Tap the HOME icon to return to the HOME screen. NOTE: Dates with green bars indicate scheduled events.

#### Camera

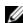

NOTE: To save pictures to the device, insert a MicroSD card before using the camera.

## To take a picture:

- Tap the Camera icon
- Aim the camera lens at your intended subject.
- Tap the actuator icon to take the picture.
- Tap the HOME icon to return to the HOME screen.

Press the menu button or tap the INDEX icon to display the **Function** Menu.

| Function        | Description                                                                        |
|-----------------|------------------------------------------------------------------------------------|
| Switch to Video | Switches to video mode, allowing you to immediately take a video rather a picture. |
| Gallery         | Displays all pictures you have taken with the camera.                              |

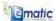

## Calculator

- 1 Tap the Calculator icon
- 2 Tap the numbers and sign of operation to perform the desired calculation.
- 3 Tap clear to clear the result.
- 4 Tap the HOME icon to return to the HOME screen.

#### **Email**

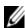

**NOTE:** The device supports both Post Office Protocol (POP3) and Simple Mail Transfer Protocol (SMTP) accounts. You can enter multiple personal email addresses to access through the device.

## To add Email accounts:

- 1 Tap the **Email** icon
- 2 Tap Next on the Your Accounts screen.
- 3 Tap in the **Email** address entry field and enter your email address.
- 4 Tap in the **Password** entry field and enter your email password.
- 5 Tap Done.

**NOTE:** The server settings are automatically populated based on your email account provider (i.e., gmai.com, etc.). However if you need to change the server settings:

- a Tap Manual Setup.
- b Make the necessary changes.
- 6 Tap **Next**.
- 7 Enter a name for the account, if desired.
- 8 Enter a name for an outgoing message.
- 9 Tap **Done.**

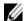

**NOTE:** After setup, if you are unable to connect to a free email account, check with your email provider to make sure their servers support free accounts on Post Office Protocol (POP) or Simple Mail Transfer Protocol (SMTP).

## To view the Email Inbox:

- 1 Tap the **Email** icon
- If you set up only one email account, it opens immediately. If you set up multiple accounts, they are listed in the **Accounts** screen.
- 3 Tap on the desired email account.
- 27 | Applications

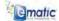

Tap Inbox.

#### To open an Email message:

- On the **Inbox** screen, tap on an email to open it.
- For attachments, tap Open to launch appropriate application, or tap Save to save the attachment to a MicroSD card.
- 3 To reply:
  - Tap Reply or Reply All.
  - Tap in the compose mail entry field to enter your reply message.
  - Tap Send to send immediately, Save as draft to save without sending, or Discard to discard without saving or sending.
- Tap **Delete** to delete the email immediately. 4
- Tap the HOME icon to return to the HOME screen.

#### To compose a new Email message:

- On the Inbox screen, tap the INDEX icon
- Select Compose.
- 3 Tap in the **To** entry field and enter the recipient's email address.
- Optional: To add Cc or Bcc recipients:
  - Tap the INDEX icon
  - Select Cc/Bcc.
  - Enter the recipient's email address.
- Tap in the **Subject** entry field to enter your desired subject title.
- Tap in the Compose Mail area to enter your personal message.
- Optional: To add an attachment:
  - Tap the INDEX icon
  - Select Add Attachment.
  - Follow the onscreen prompts to add the desired attachment.
- Tap the INDEX icon
- Select **Send** to send the message to the designated recipient's
- 10 Tap the HOME icon to return to the HOME screen.

## To edit an Email account:

Tap the **Email** icon

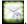

On the Inbox screen, tap the INDEX icon 2

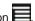

Select Account Settings.

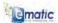

- 4 Set your desired preferences to customize your email account.
- 5 Tap the BACK icon to return to the Inbox screen.
- 6 Tap the HOME icon to return to the HOME screen.

#### To delete an Email account:

- 1 Tap the **Email** icon
- 2 On the **Inbox** screen, tap the INDEX icon
- 3 Select Accounts.
- 4 Touch and hold on the account you want to delete.
- 5 In the pop-up **Account Options** window, tap **Remove Account**.
- 6 Tap **OK** to confirm the deletion.
- 7 Tap the HOME icon to return to the HOME screen.
- NOTE: If you have multiple accounts and you delete the account designated as the default account, the next email listed is automatically set as the default.

#### To set an Email account as the default:

**NOTE:** You must always have one account designated as the default account, so if you have multiple email accounts, you can select any account as the default.

- 1 Tap the **Email** icon
- 2 On the **Inbox** screen, tap the INDEX icon
- 3 Select Account Settings.
- 4 Tap **Default Account** to select an account.

## File Browser

Tap the **File Browser** icon to view the files on all storage devices (*Internal memory, MicroSD card, USB device*), and to quickly and easily install Android applications on your device.

Use the icons across the top of the screen as follows:

**e**matic

| Function | Description                                     |
|----------|-------------------------------------------------|
| 6        | Local disk (Internal memory)                    |
| SD       | Your MicroSD Card                               |
| ক্       | U-disk/USB flash drive (using the transfer box) |
|          | Display previous folder                         |
|          | Create a new folder                             |
| đ        | Allows you to multi-select items                |

## To copy media between a computer and the device:

to copy files between an external storage Use the File Browser device and your tablet. You must first copy the desired files onto a MicroSD card or USB device.

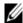

NOTE: The internal device storage is titled "LocalDisk", a memory card "sdcard", and a USB storage device is titled "udisk".

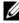

NOTE: The instructions below are for copying from a MicroSD card or USB storage device into the tablet. To copy files between your computer and the device, connect the tablet to your computer with the USB Cable. Then drag & drop your files to/from the tablet Remove Storage Device located in "My Computer".

- Tap the File Browser icon
- Tap the MicroSD card icon or the USB icon to display the contents of your storage device.
- 3 Tap and hold in the folder/file you want to copy.
- 4 Tap Copy.
- Tap on the Local disk icon .
- Tap on the folder into which you want to copy the file.
- Tap **Paste**.
- Tap the HOME icon to return to the HOME screen.

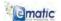

#### To delete files:

- I Tap the **File Browser** icon
- 2 Tap and hold on the folder/file you want to delete.
- 3 Tap Delete.
- 4 Tap **OK** to confirm the deletion.

## My Music

**NOTE:** The device supports MP2, MP3, WAV, AAC, and WMA file formats.

## To play music:

- 1 Tap the **My Music** icon
- 2 Select an audio file from All/Albums/Artists/Directories/My Favorites/User Defined Playlists.
- 3 Tap the **Pause** icon to stop the music.
- To leave the music playing and return to previous screens, tap the BACK icon or the HOME icon to return to the HOME screen
- 5 Tap the photo on the left corner to access the Music Player interface. It appears as follows:

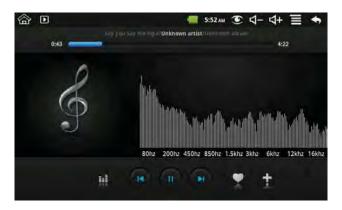

**NOTE:** At this interface, you can view the lyrics, play/pause, switch to the previous/next, add to favorites, loop, random operation, etc.

## To add a playlist:

31 | Applications

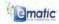

- Tap the **Plus Sign** on the lower right-hand corner.
- 2 Enter the playlist name.
- 3 Tap Add.

#### To rename or delete a playlist:

- Tap and hold the playlist.
- 2 Tap Rename or Delete.

#### To add music:

- Tap and hold the music file you want to add.
- Tap Add.
- Tap the following item to add music in it, or tap Cancel.

## To delete music:

- Tap and hold in the music you want to delete.
- 2 Tap **Delete**.

## My Video

NOTE: The device supports MPEG1/2/4, MJPG, H263, and H264 file formats. In addition to H264, which is supported by 720 x 480 resolution, the other video formats are supported by 1280 x 720 resolution.

#### To play video:

- Tap the My Video icon
- Select a video file from All/Directories/My Favorites/User Defined Playlists to play it.
- Tap the screen to display video controls (adjust volume, pause/play, previous/next, adjust brightness).
- Press the BACK button to return to the MY Video screen.

#### To add a playlist:

- Tap the **Plus Sign** ton the lower right-hand corner.
- Enter the playlist name.
- 3 Tap Add.

## To rename or delete a playlist:

- Tap and hold in the playlist.
- Tap Rename or Delete.

#### To add a video:

1 Tap and hold the video you want to add.

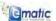

- 2 Tap Add.
- 3 Tap the following item to add music in it, or tap Cancel.

#### To delete a video:

- 1 Tap and hold the video you want to delete.
- 2 Tap Delete.

## My Photo

NOTE: The device supports JPG, JPEG, BMP, and PNG file formats.

- Tap the **My Photo** icon
- 2 Tap on a photo group.
- 3 Tap on the desired photo to view individual photos.
- 4 Press the BACK button to return to the photo gallery screen.
- 5 Tap the PLAY icon to make a slideshow. There is Normal play, Reminiscently, Activity, Romantic, Tranquil, and Fresh.
- 6 Tap the COLOR icon to sort pictures by color.
- 7 Tap the TIME icon to sort pictures by time.
- 8 Tap the NAME icon to sort pictures by name.
- 9 Tap the **Doodle** icon to enter the doodle interface where you can select different doodle operations, including: word balloons, titles, stickers, and brush.

## Gallery

Tap the Gallery icon to view all Photos and Videos.

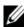

**NOTE:** Media files are sorted into groups by the local disk (internal memory), MicroSD card and camera.

## To view photos:

- 1 Tap the Gallery icon
- 2 Tap on a photo group.
- 3 Tap on the desired photo to view individual photos.
- 4 Press the BACK button to return to the photo group screen.
- 5 For a slideshow of all photos in a group, tap the INDEX icon
- 6 Select **Slideshow**.
- 33 | Applications

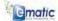

Press the BACK button to return to the photo group screen.

## To change photo settings:

- In the photo gallery screen, tap the INDEX icon
- Select Settings.
- 3 Tap an option to set or change your preference.
- Tap the BACK icon to return to the photo group screen.

## To view videos:

- Tap the Gallery icon
- Tap on a video group.
- Tap the desired video to view it.
- Tap the screen to display video controls (adjust volume, pause/play, previous/next, adjust brightness, etc).
- Press the BACK button to return to the **Gallery** screen.

## To delete photos or videos:

- Tap the Gallery icon
- 2 Tap on a photo or video group.
- Tap the INDEX icon 3
- Select Multiselect. 4
- 5 Tap the desired photo(s) or video(s) you want to delete.
- 6 Tap **Delete**.
- Tap **OK** to confirm deletion.
- Tap the BACK icon to return to the **Gallery** screen. 8

## **Contacts**

You can create an address book of your personal contacts, including personal notes as desired.

#### To add a new contact:

- Tap the Contacts icon
- 2 Tap the INDEX icon
- Select New Contact. 3
- Tap the **Plus Sign** at the right to reveal additional choices.
- Tap on the option name to reveal choices.

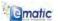

- 6 Tap in the option entry fields to enter the contact's information.
- 7 Tap **Done**.

#### To add a contact to favorites:

- 1 In the **Contacts** screen, tap the desired contact name.
- 2 Tap the **Star** icon <u>in</u> the upper right-hand corner.
- 3 Tap the BACK icon to return to the **Contacts** screen.
- 4 Tap **Favorites** to view a list of favorite contacts.

#### To edit contacts:

- In the **Contacts** screen, tap the contact name to be edited.
- 2 Tap the INDEX icon
- 3 Select Edit Contact.
- 4 Make the desired changes to the contact information.
- 5 Tap Done.

#### To delete contacts:

- 1 In the Contacts screen, touch and hold on the contact to be deleted.
- 2 Tap Delete Contact.

OR

- 1 In the Contacts screen, tap the contact to be deleted.
- 2 Tap the INDEX icon
- 3 Select Delete Contact.
- 4 Tap **OK** to confirm the deletion.

## Picture Capture

You can capture a screen image at any time by tapping the Picture

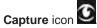

Tap the **Picture Capture** application icon to set options for a screen capture.

- Select a delay timer to automatically capture the screen in the desired number of seconds.
- Select the default storage device for saving your images.

After images are saved, they can be viewed using the **My Photo** application .

35 | Applications

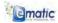

# Task Manager

Use the Task Manager to manage applications and widgets.

NOTE: Android does not automatically stop applications after they are loaded. However, you can manually stop an application as desired.

## To stop applications:

- Tap the Task Manager icon to display a list of the applications running on the device.
- Tap the application to be stopped.
- 3 Select Force Stop.

## To uninstall applications:

- icon to display a list of the Tap the **Task Manager** applications running on the device.
- 2 Tap the INDEX icon
- Tap Third Party or All to list more applications.
- Tap the application to be uninstalled. 4
- 5 Select Uninstall.
- Tap **OK** to confirm the uninstall. 6

## YouTube

- Tap the YouTube application icon to view YouTube.com videos.
- Tap a video to launch it. 2
- Tap the screen to display video controls (adjust volume, pause/play, previous/next, adjust brightness).
- Press the BACK button to return to the **YouTube** screen.

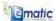

# **Frequently Asked Questions**

#### **Android**

Q: What Android OS version is on my device?

A· 2 2

#### **Basic Device Functionality**

## Q: Do I have to charge the battery before use?

A: You should charge the battery for at least 4 hours after first removing the device from its shipping container. However, you can use the device while it's charging. Use the included power adapter to charge. This device does not charge via a USB cable.

#### **Email**

# Q: Can I use any of my personal email addresses to send/receive email?

A: The device supports POP3 and SMTP accounts. Some free email accounts are not supported on mobile devices. Check with you email provider to see if your account is supported.

#### **Media Cards**

#### Q: Which media cards are compatible with my device?

A: MicroSD cards

#### Music

#### Q: What type of music files can I play on my device?

A: MP2, MP3, WAV, AAC, WMA

#### Q: How do I add music files to my device?

A: Connect the tablet to your computer with the USB Cable. Locate the device in "My Computer", then drag & drop your media files to this Removable Storage Device.

#### **Photos**

## Q:What type of photo files can I view on my device?

A: JPG, JPEG, BMP and PNG.

#### Q: How do I add photo files to my device?

A: Connect the tablet to your computer with the USB Cable. Locate the device in "My Computer", then drag & drop your media files to this Removable Storage Device.

#### Video

#### Q:What type of video files can I play on my device?

A: MPEG1/2/4、MJPG、H263、H264. In addition to H264 which is supported by  $(720 \times 480)$  resolution, the other video formats are supported  $(1280 \times 720)$  resolution.

#### Q: Can I play YouTube videos on my device?

A: Yes. You can tap the YouTube application icon to quick access videos.

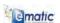

FAQ | 37

## Q: How do I add video files to my device?

A: Connect the tablet to your computer with the USB Cable. Locate the device in "My Computer", then drag & drop your media files to this Removable Storage Device.

## Wi-Fi

# Q: Do I need a Wi-Fi adapter to connect to the Internet? A: No. The Wi-Fi adapter is built-in to the device.

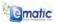

# **Limitations of Liability Statement**

#### **Links to Third Party Sites**

The Ematic User Manual may contain links to third-party sites, however, please be aware that Ematic is not responsible for and cannot control these other sites. Ematic makes no representations whatsoever about any other website which you may access through this user manual. When you access a non-Ematic website, even one that may contain an Ematic logo, please understand that is independent from Ematic, and that Ematic may have no control over the content on that website. In addition, a link to a non-Ematic website does not mean Ematic endorses or accepts any responsibility for the content, or the use, of such website. It is up to you to take precautions to ensure that whatever you select for your use is free of such items as viruses, worms, Trojan horses and other items of a destructive nature.

#### Limitation of Liability

To the maximum extent permitted by applicable law, Ematic shall not be liable for any damages suffered as a result of using, modifying, contributing, copying, distributing, or downloading the materials. In no event shall Ematic be liable for any indirect, extraordinary, exemplary, punitive, special, incidental, or consequential damages (including loss of data, revenue, profits, use or other economic advantage) however arising, whether for breach or in tort, even if Ematic has been previously advised of the possibility of such damage. You agree that you have sole responsibility for adequate protection and backup of data and/or equipment used in connection with the product and software and will not make a claim of any nature against Ematic for lost data, inaccurate output, work delays or lost profits resulting from the use of the materials. You agree to hold Ematic entirely harmless from and you covenant not to sue Ematic, or its affiliates, successors or assigns, for any claims related to Ematic. Some states do not allow the exclusion or limitation of incidental or consequential damages. so the above limitation or exclusion may not apply to you. Android and YouTube are registered trademarks of Google Inc. Use of these trademarks are subject to Google Permissions. Kindle is a registered trademark of Amazon; APKShare.com is a registered trademark of APKShare.com. Microsoft, Windows, Microsoft Office Word, Microsoft Office Excel, and Microsoft Office PowerPoint, are either trademarks or registered trademarks of Microsoft Corporation in the United States and/or other countries. Appoke is a registered trademark of Appoke. Box.net is a registered trademark of Box.net.

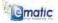

Statement | 39